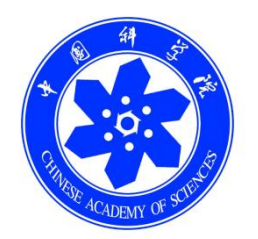

# 中国科学院继续教育网 培训班组织实施手册

中国科学院计算机网络信息中心

二零二三年

## 目录

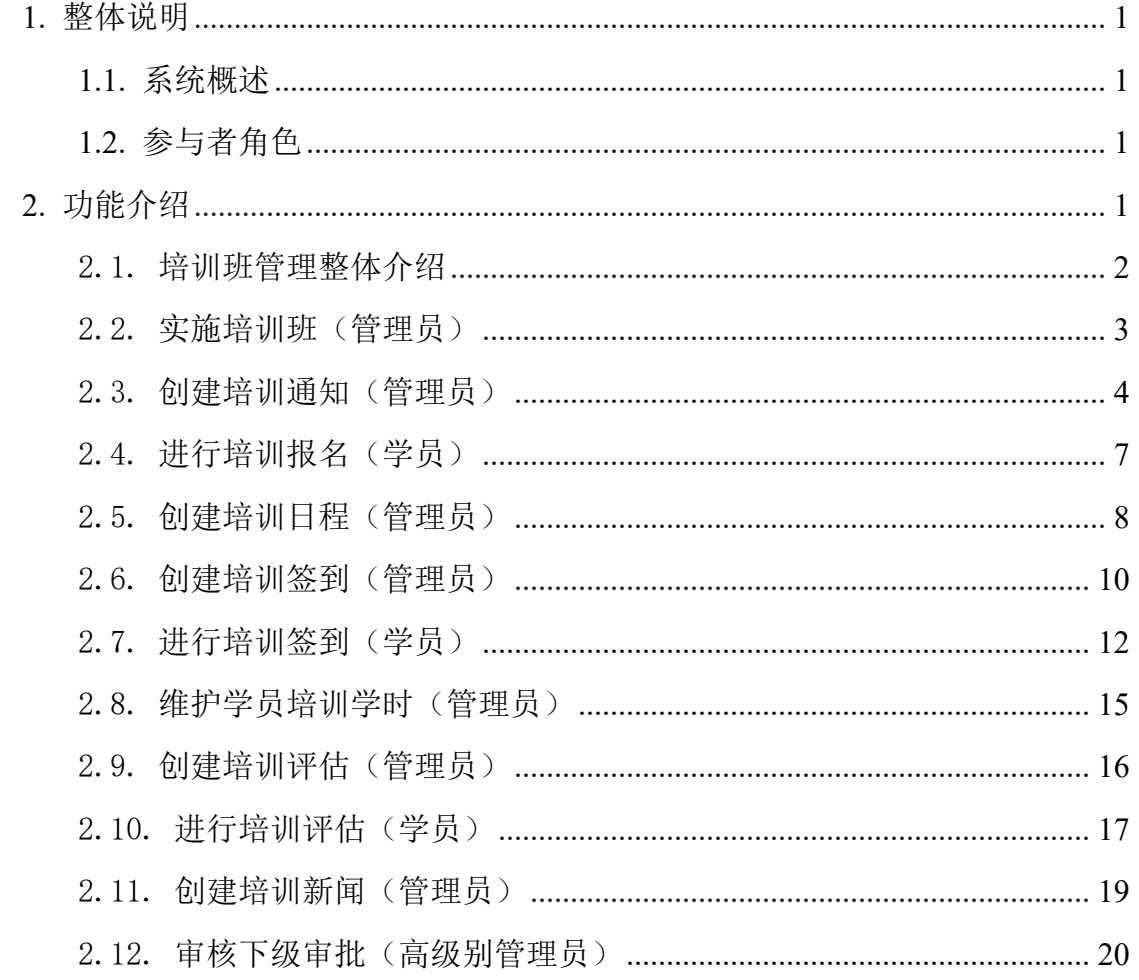

# <span id="page-2-0"></span>**1. 整体说明**

### <span id="page-2-1"></span>**1.1.**系统概述

中国科学院继续教育网面向中国科学院院所培训管理员和职工,支持培训班 全过程电子化管理,本操作手册重点围绕培训班的组织实施过程,介绍培训通知、 培训报名、培训日程、培训签到、学时维护、培训评估以及培训新闻这五大核心 模块,为培训主管在培训工作中提供信息化支撑。

### <span id="page-2-2"></span>**1.2.**参与者角色

学员:作为培训班的参与者,支持查看培训通知、进行培训报名、查看培训 日程、进行培训签到、进行培训评估以及查看培训新闻等活动。

管理员:从培训通知创建、培训报名回执收集、培训日程管理、学员学时维 护、培训签到管理、培训评估管理以及培训新闻创建等完成培训班的组织实施。

# <span id="page-2-3"></span>**2. 功能介绍**

培训实施模块包括"培训班管理"、"外部学习审核"和"下级培训审批" 共 3 个子模块。

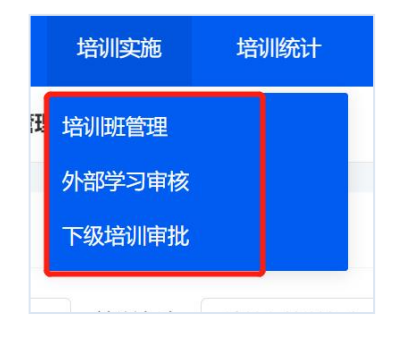

#### 图 培训实施菜单

培训班管理: 功能包括培训班的查询、管理、导出、实施。

外部学习审核:功能包括外部培训的查询(提供按学习类型、组织机构查询)、 审核、导入和导出。

下级培训审核:功能包括查询、审核下级机构上报的培训班的。

本操作手册重点围绕培训班的组织实施,重点介绍"培训班管理"功能的核 心模块以及"下级培训审批"功能。

#### <span id="page-3-0"></span>2.1. 培训班管理整体介绍

点击"培训实施—**>**培训班管理",进入培训班的列表界面。

培训班(培训项目)与项目计划存在如下关联:

● 培训班与项目计划关联,培训班不得单独创建,计划创建成功会生成对 应培训班。

培训班实施状态、发布状态与培训计划一致。

删除项目计划的同时会删除相关的培训项目。

培训计划未获得审批通过,对应培训项目不得实施。

 较培训计划,培训班基本信息涉及培训组织的具体细节,例如培训班具 体起止时间、参会人员构成、培训关键词、培训公开范围、是否允许报名、报名 起止时间。

培训班列表中显示培训班的实施情况、公开范围等信息,支持通过"管理" 按钮进入培训实施管理界面。

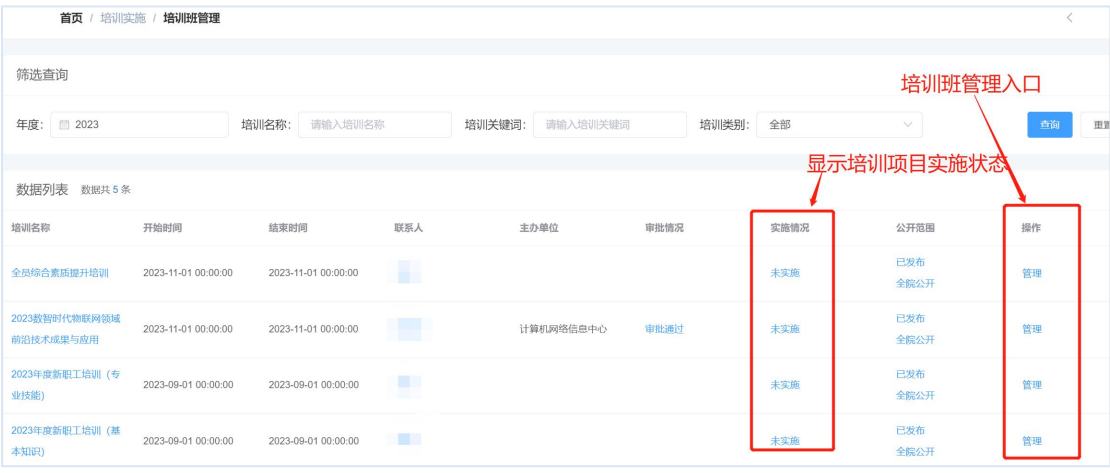

#### 图 培训项目列表

培训实施的管理界面,培训实施的管理有"基本信息"、"参会人员"、"信

电话: 010-58813704/07/10 邮箱: [train@cnic.cn](mailto:train@cnic.cn) 中国科学院继续教育网: [www.casmooc.cn](http://www.casmooc.cn) 技术支持:中国科学院计算机网络信息中心

息采集"、"培训通知"等 18 个子模块,管理员可根据需要添加|移除模块。本 操作手册重点围绕"基本信息"、"参会人员"、"培训通知"、"培训日程"、 "培训签到"、"培训评估"、"培训新闻"这七个基本模块进行详细介绍。

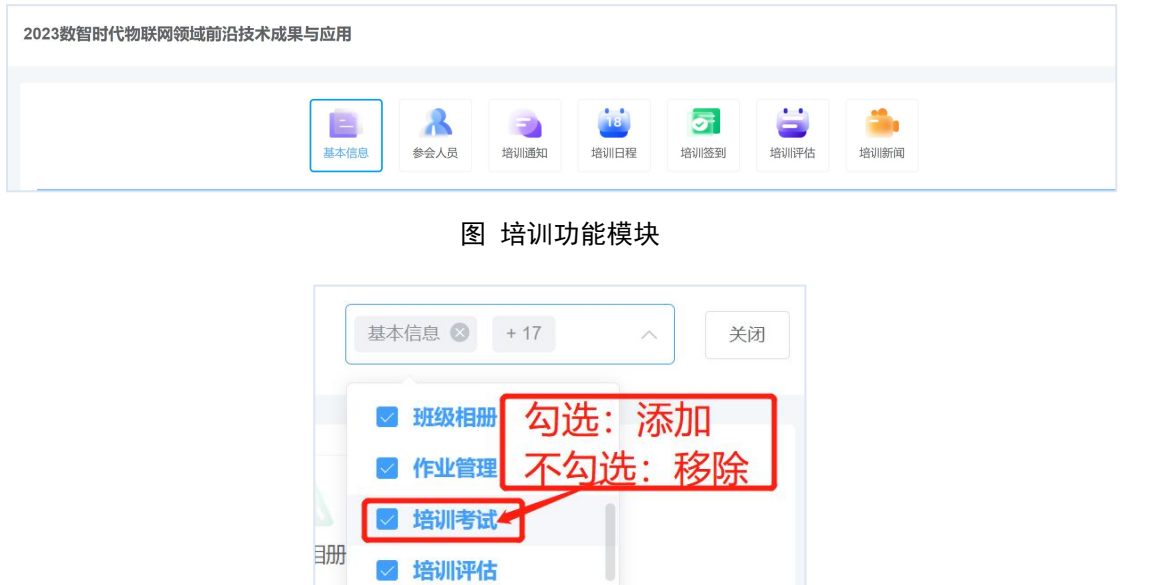

图 培训功能模块添加/移除

■ 电子证书

### <span id="page-4-0"></span>2.2. 实施培训班(管理员)

"基本信息"菜单下,支持维护培训项目的基本信息。培训项目基本信息保 存分两种形式:暂存、实施。修改培训基本信息,按需调整培训项目的基本信息 例如公开范围、是否允许报名等。设置允许报名的培训项目,在学员端培训项目 栏目下该培训班的培训状态为"可报名",学员进入培训项目详情页中可以点击 报名按钮进行报名。

点击"暂存"|"实施"按钮可保存培训项目变更信息。

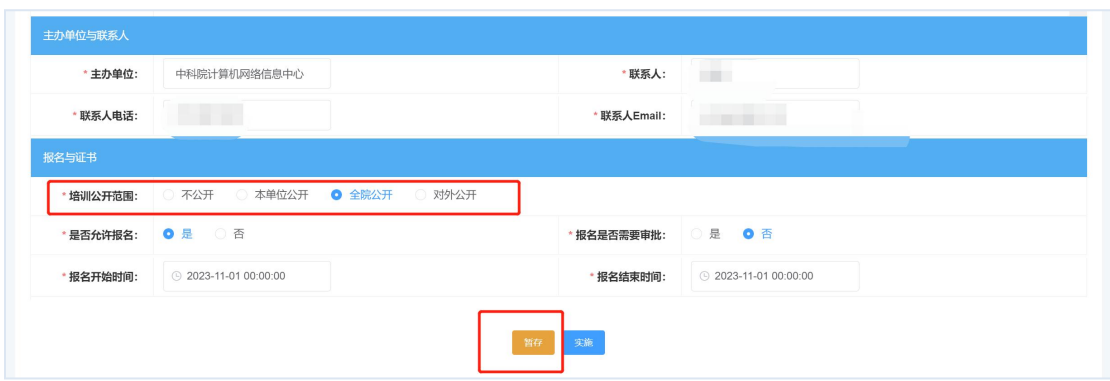

图 培训基本信息修改

保存培训项目时,如培训起始时间变更超过 3 个月或者经费|人数|天数调增, 将会触发培训项目审核,审核通过前不能变更培训项目的实施状态为"已实施" (审核流程详见 2.12)。

培训项目保存"暂存"与"实施"按钮区分见下表。

|              | 暂存                                               | 实施                                       |
|--------------|--------------------------------------------------|------------------------------------------|
| 培训实施状态       | 变更为"未实施"                                         | 变更为"己实施"                                 |
| 系统校验规则       | 1. 对己填报内容是否合规执<br>行校验;<br>不要求所有必填项必须录<br>2.<br>Л | 1. 对已填报内容是否合规执<br>行校验;<br>2. 要求所有必填项必须录入 |
| 是否可能触发上级培训审批 | 是                                                | 是                                        |
| 适用场景         | 实施初期<br>培训筹备、                                    | 实施后期、培训已完成                               |

表 "暂存"与"实施"

### <span id="page-5-0"></span>2.3. 创建培训通知(管理员)

点击"培训通知"菜单图标,进入培训通知模块界面。

培训通知模块里包含"新建通知"、"回执统计"、"以往培训通知"三个 选项卡。

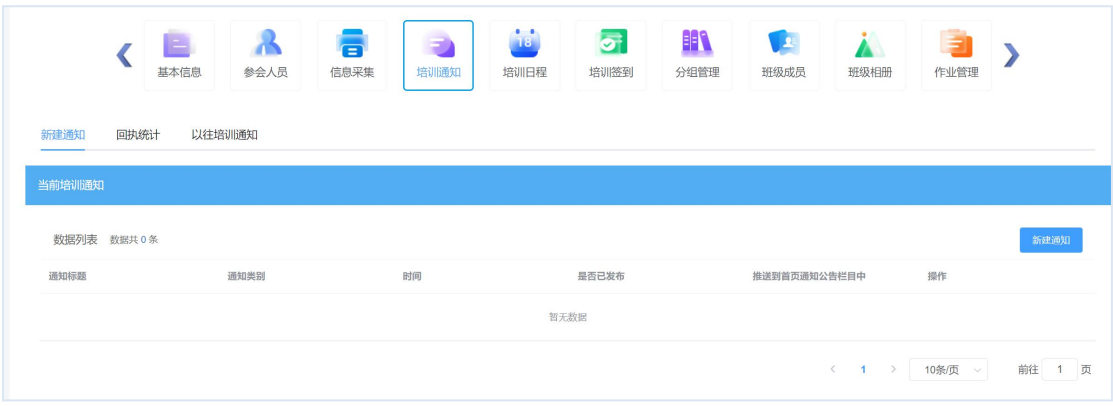

#### 图 培训通知管理

1)通知编辑

在"新建通知"选项卡中,点击右侧"新建通知"按钮,进入通知编辑编辑 界面。

新建通知有两种类别:报名通知和提醒通知。其中报名通知可以设置选择参 加还是必须参加,提醒通知可以使用邮件和短信形式,其中邮件形式是默认形式, 短信形式是可选形式。

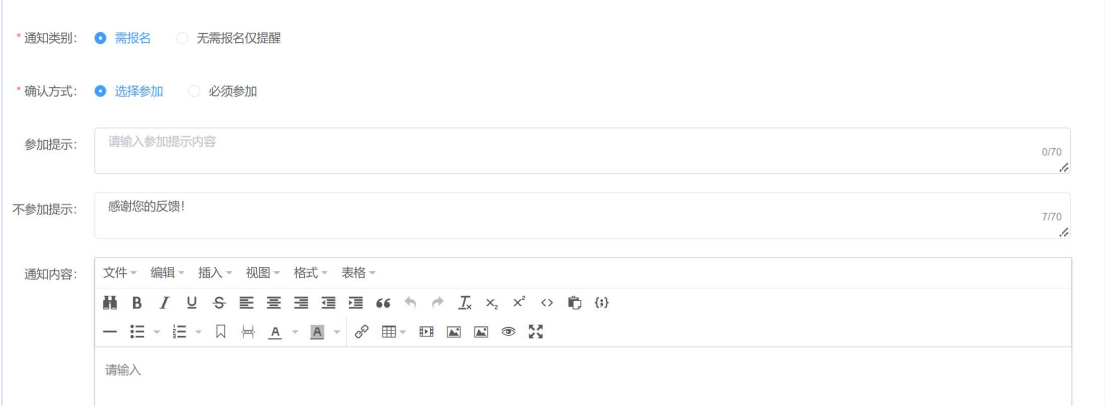

#### 图 培训通知类型说明

填写完毕后,点击确定,通知即建好,见下图:

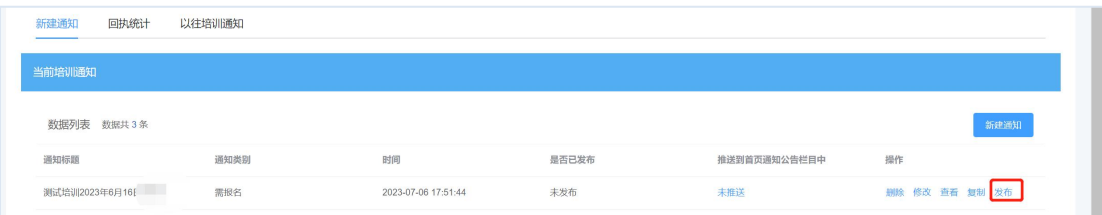

#### 图 培训通知列表

2)通知发布

电话: 010-58813704/07/10 邮箱: [train@cnic.cn](mailto:train@cnic.cn) 中国科学院继续教育网: [www.casmooc.cn](http://www.casmooc.cn) 技术支持:中国科学院计算机网络信息中心 通知创建之后,点击"发布"链接,启动培训通知的邮件发送操作(发布后,

培训通知不可删除),培训通知直接发送至创建培训通知时指定的人员邮箱中; "推送到首页通知公告栏目中"一列代表该通知是否展示在学员端新闻通知栏目 下。点击"未推送"链接,状态变成"已推送",则完成创建的培训通知在学员 端新闻通知—通知栏目展示。

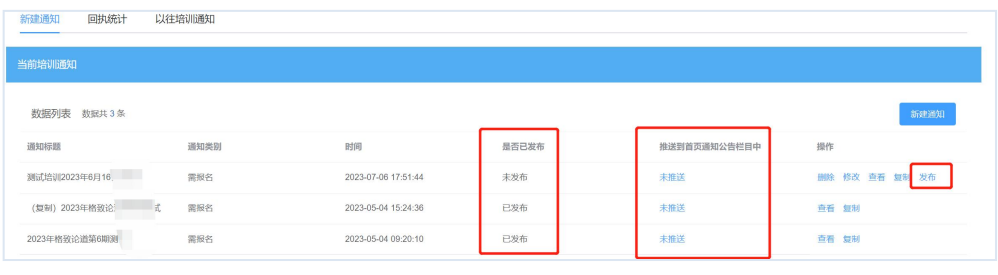

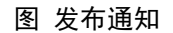

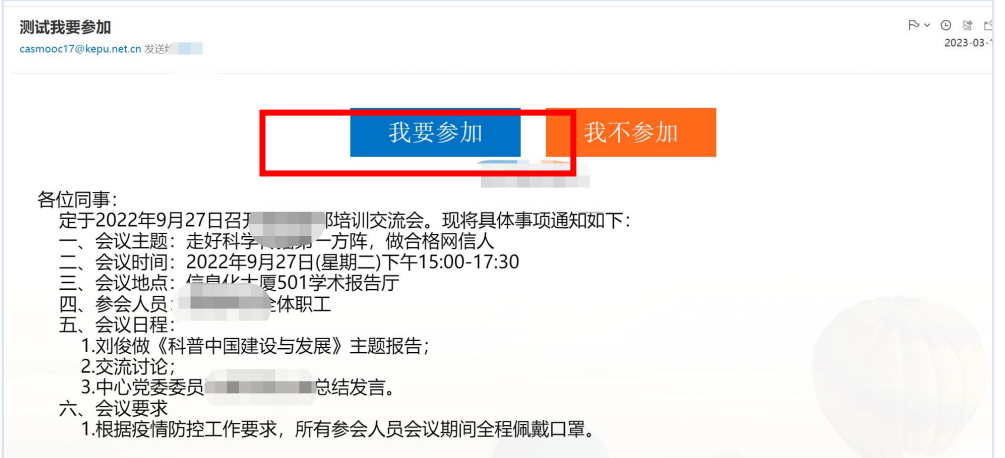

图 通知发布至学员邮箱效果

3)通知回执统计

培训通知发送之后, 在"回执统计"选项卡中能够看到学员在收到邮件之后 的反馈情况。

| RFIRINGO | 田丸院计<br>以往培训顾知 | E<br>基本信息<br>参会人员              | <b>A</b><br>培训课知<br>培训日程 | 培训新闻              |         |                     |          |
|----------|----------------|--------------------------------|--------------------------|-------------------|---------|---------------------|----------|
| 田执统计     |                |                                |                          |                   |         |                     |          |
|          | 筛选查询           |                                |                          |                   |         |                     |          |
|          | 用户姓名: 请给入用户姓名  | 通知标题: 讲绘入通知标题                  | 回电情况: 参加<br>$\sim$ ,     |                   |         |                     | 重置<br>查看 |
|          | 数据列表 数据共127条   |                                |                          |                   |         |                     | 生成通讯录    |
| 图 序号     |                |                                |                          |                   |         |                     |          |
|          |                | 进知标题                           | BFC.                     | 人员姓名              | 是否参加    | 因执明间                | 修注       |
| $\Box$ 1 |                | 关于《疫情下——效率与时间故理》培训的<br>通知      | 先进网络技术与应用发展部             | <b>Billian</b>    | $010 -$ | 2022-05-07 14:42:16 |          |
| $\Box$ 2 |                | 关于《疫情下——效率与时间故理》培训的<br>通知      | 先进网络技术与应用发展部             | <b>CONTRACTOR</b> | 010     | 2022-05-10 13:31:15 |          |
| $\Box$ 3 |                | 关于《疫情下-------效率与时间管理》培训的<br>通知 | 先进网络技术与应用发展部             | m.                | 020     | 2022-05-07 12:06:42 |          |

图 学员培训通知反馈统计

### <span id="page-8-0"></span>2.4. 进行培训报名(学员)

1)培训项目栏目下报名

学员在培训项目栏目下可以查看培训项目列表,针对培训管理员设置的允许 报名的培训项目,可以进入培训详情界面,点击报名按钮进行报名。

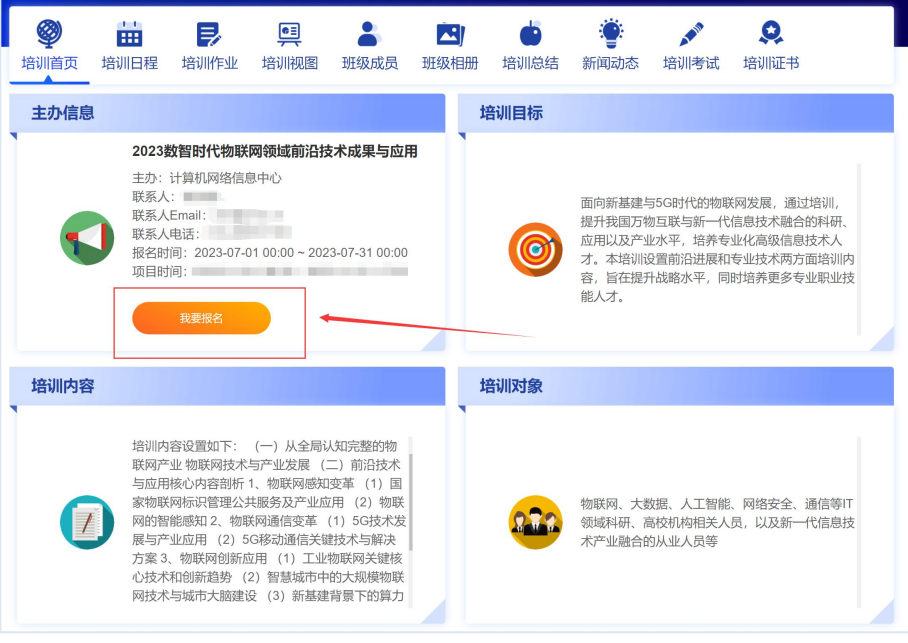

图 培训项目报名

#### 2)学员邮件内直接报名

学员在管理员发送通知类别为"需报名"且确认方式为"选择参加"的培训 通知后会收到对应的培训通知邮件,学员在邮件内通过点击"我要参加"按钮完 成培训项目报名。

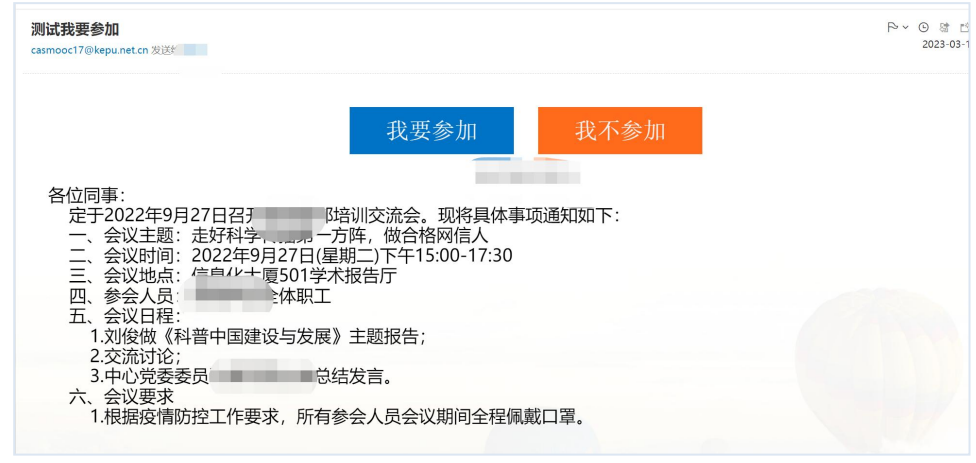

图 学员收到培训通知邮件

电话: 010-58813704/07/10 邮箱: [train@cnic.cn](mailto:train@cnic.cn) 中国科学院继续教育网: [www.casmooc.cn](http://www.casmooc.cn) 技术支持:中国科学院计算机网络信息中心

### <span id="page-9-0"></span>2.5. 创建培训日程(管理员)

点击"培训日程"菜单图标,进入培训日程模块界面。

共支持创建线上培训日程、线下培训日程两种类型的培训日程。其中线上培 训日程以在线学习课程为主,线下培训日程以线下讲座为主,支持共享讲座的学 习资料, 如 PPT 等供学员下载使用。

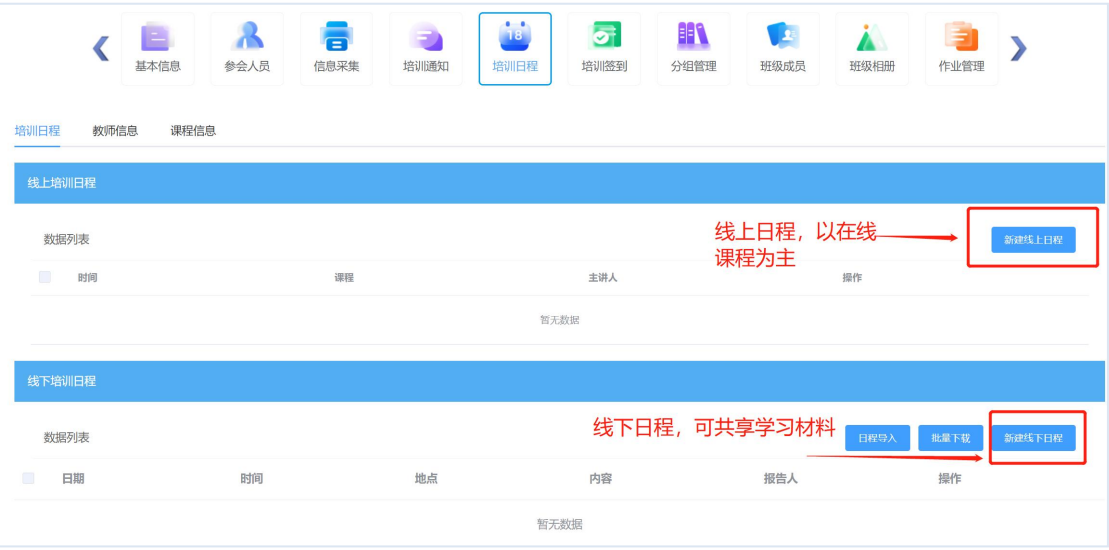

图 安排培训日程

1)线上培训日程创建

点击"新建线上日程",创建线上培训日程,输入日程开始日期、截止日期。 点击"选择课程"按钮指定线上学习课件。

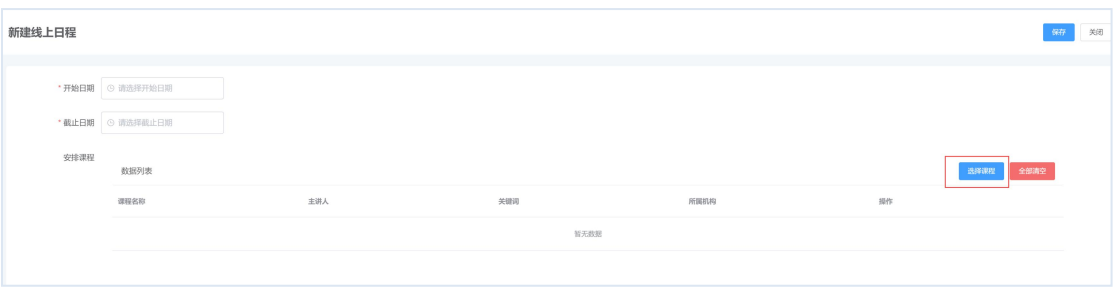

图 创建线上培训日程

在课程选择列表中,通过"选择"或者"批量选择"按钮完成线上课程指定。 可以从本单位课件库中选择课件,也可以从共享课程库中选择其他所共享出的课 件。

电话: 010-58813704/07/10 邮箱: [train@cnic.cn](mailto:train@cnic.cn) 中国科学院继续教育网: [www.casmooc.cn](http://www.casmooc.cn) 技术支持:中国科学院计算机网络信息中心

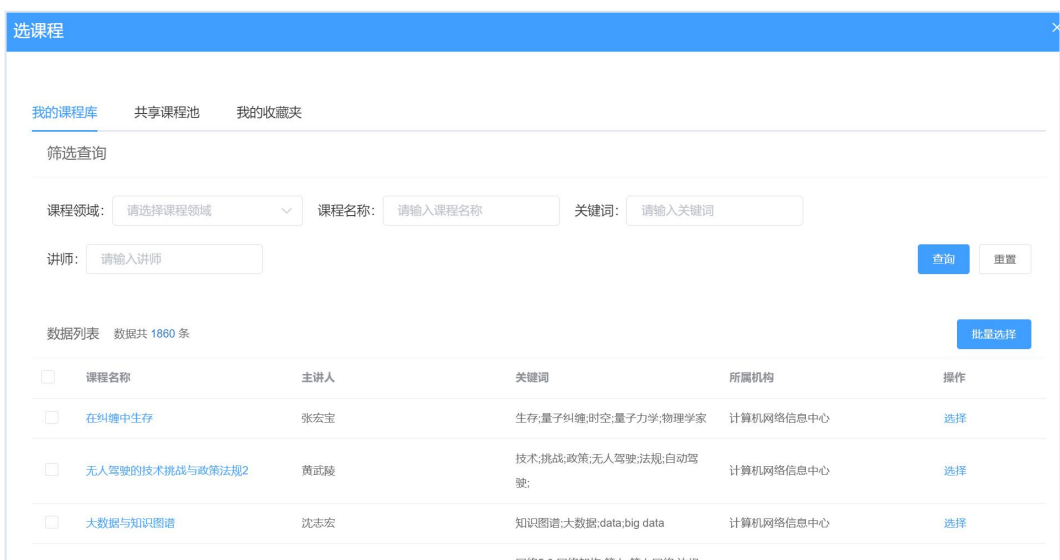

图 为线上培训日程安排课程

#### 2)线下培训日程创建

点击"新建线下日程",创建线下培训日程。输入日期、开始时间、结束日 期、日程内容、是否纳入课程、报告人、主持人、地点等信息,支持进行附件资 料上传。

"是否纳入课程"选择"是"时,系统会自动按照日程内容创建对应的课程 资源,包含课程的基本信息,便于管理员后续创建线上课程。

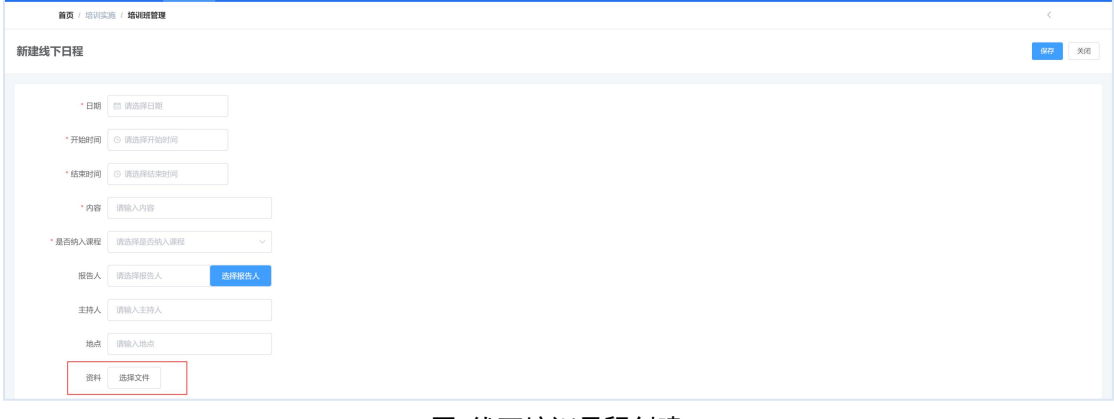

#### 图 线下培训日程创建

培训日程创建完成之后,学员可以在培训项目详情页中的"培训日程"菜单 下看到培训日程列表,进行线上学习以及线下培训资料下载。

### <span id="page-11-0"></span>2.6. 创建培训签到(管理员)

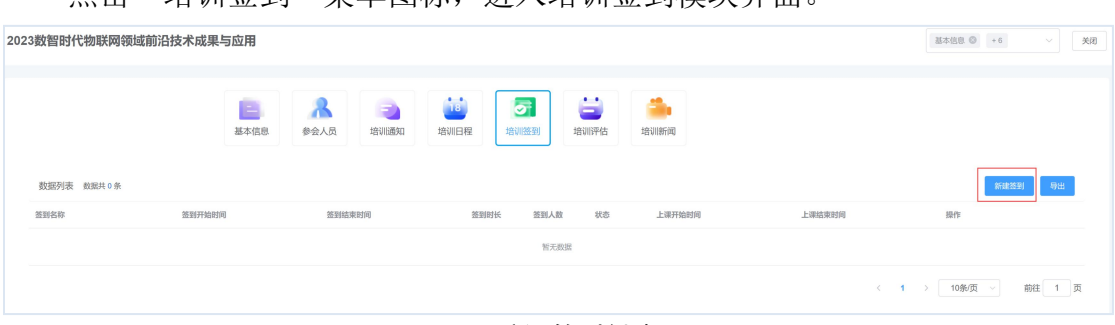

点击"培训签到"菜单图标,进入培训签到模块界面。

点击"新建签到",完成签到基本信息的录入。

关联日程:可以选择是否关联日程,关联日程后学员可以在小程序的培训日 程页面显示签到状态和签到按钮,日程当天首次打开应用也会有日程提醒。一个 签到可以选择绑定多个日程,选择后会自动填入日程名称、日程的时间作为签到 上课时间并计算学时。

| 关联日程 选择关联日程<br>已选择: 小程序测试                                 |                 |                     |                     |                 |    |                |     |  |  |  |  |  |
|-----------------------------------------------------------|-----------------|---------------------|---------------------|-----------------|----|----------------|-----|--|--|--|--|--|
| "签到名称                                                     |                 | $\propto$<br>选择线下日程 |                     |                 |    |                |     |  |  |  |  |  |
| "上课开始时间                                                   | п               | 日期                  | 时间                  | 内容              | 地点 | 报告人            | 主讲人 |  |  |  |  |  |
| *上课结束时间                                                   | z               | <b>Contract</b>     | <b>Contract</b>     | <b>Contract</b> |    | m              |     |  |  |  |  |  |
| " 签到学时                                                    | o               | <b>CENTER</b>       | <b>North Street</b> |                 |    | <b>Burning</b> |     |  |  |  |  |  |
| "签到开始时间                                                   | <b>RSN HERE</b> |                     |                     |                 |    |                |     |  |  |  |  |  |
| · 签到结束时间 © 请选择签单内来时间                                      |                 |                     |                     |                 |    |                |     |  |  |  |  |  |
| 签到方式 @ 扫码签到包含位置<br>◎ 扫码签到不包含位置<br>◎ 定位签到可扫码<br>◎ 定位签到无二维码 |                 |                     |                     |                 |    |                |     |  |  |  |  |  |
| · 签到范围(米) 50                                              |                 |                     |                     |                 |    |                |     |  |  |  |  |  |

图 创建培训签到关联培训日程

签到名称:当前签到名称

上课开始**/**结束时间:签到对应的上课时间

签到学时:签到成功记录的培训时长

签到开始时间:可以开始签到的时间

签到结束时间:签到截止时间

签到方式:

- 扫码签到包含位置:签到只能通过扫描二维码打开,且需要校验位置信息。
- 扫码签到不包含位置:签到只能通过扫描二维码打开,在签到时间内即可

电话: 010-58813704/07/10 邮箱: [train@cnic.cn](mailto:train@cnic.cn) 中国科学院继续教育网: [www.casmooc.cn](http://www.casmooc.cn) 技术支持:中国科学院计算机网络信息中心

图 培训签到创建

签到。

 定位签到可扫码:签到可在培训日程、签到列表页面,直接点击签到按钮 打开签到页面,也可以扫码打开签到,需校验位置信息。

● 定位签到无二维码: 签到只能在培训日程、签到列表页面点击签到打开, 需校验位置信息。

签到范围(米):在指定地点多少米的范围内可以签到,由于手机可能定位不 精确,可适当将范围放大。

选择地点:输入地点名称,在候选列表中选择对应的地点,选择后地图上会 标注出签到范围

二维码类型:

- 静态二维码:二维码不会变,可以打印出来用于会场扫码
- 动态二维码:二维码二十秒更换,不可打印,过期的二维码不能再次扫码, 需要投屏实时展示

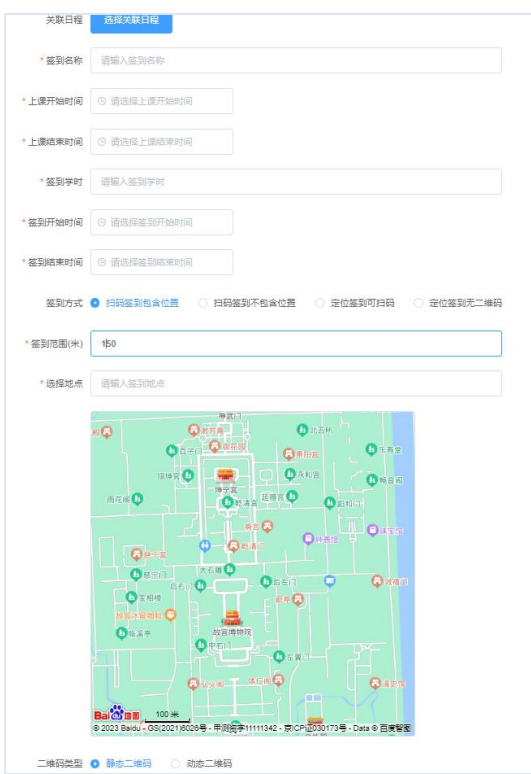

图 培训签到编辑

创建完培训签到后可在签到列表进行管理,点击状态栏的"已发布""未发 布"可以切换签到发布状态,只有发布的签到才可使用,已发布的签到不可以删 除和编辑。

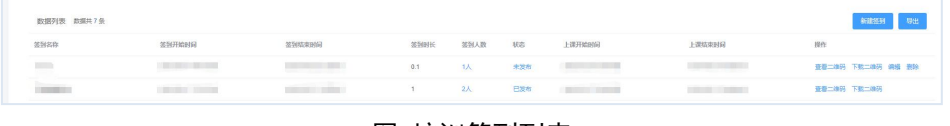

图 培训签到列表

点击签到人数可以查看已签到和未签到人员列表,管理员通过未签到人员页 面可进行批量签到,勾选人员后选择批量签到。

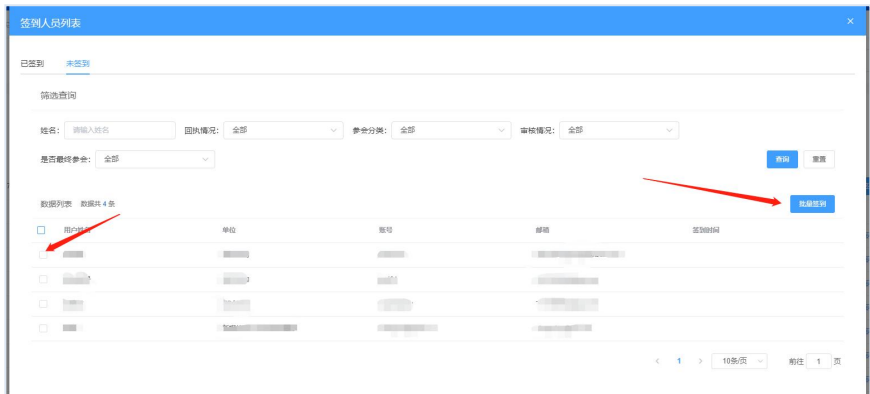

#### 图 培训签到人员列表

### <span id="page-13-0"></span>2.7. 进行培训签到(学员)

为了便捷操作,支持学员通过移动端进行培训签到。

可扫码的签到直接使用微信扫一扫即可打开签到,或使用继续教育网微信小 程序右上角的扫一扫也可以打开签到。

培训内签到需点击对应签到的按钮才可签到对应培训。

#### 扫码签到方式:

微信直接扫一扫(小程序在登录状态)直接打开签到页面

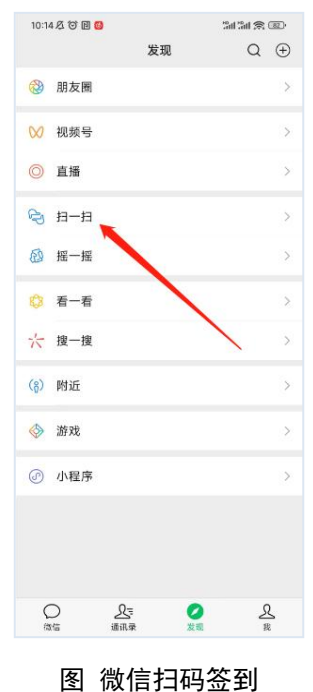

继续教育网微信小程序首页扫一扫

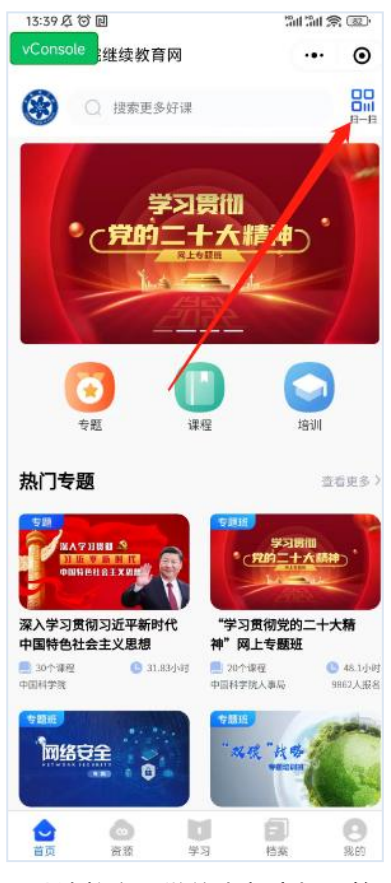

图 继续教育网微信小程序扫码签到

培训项目内签到方式:培训日程或培训签到列表页面点击签到按钮

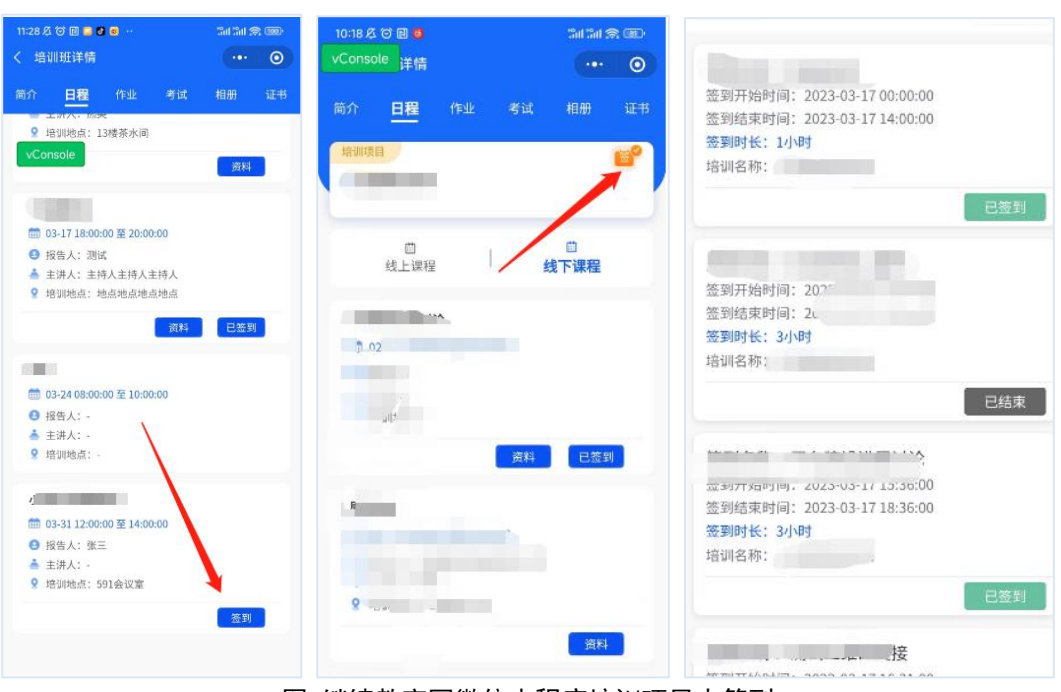

图 继续教育网微信小程序培训项目内签到

打开签到页面后如果符合签到条件(在允许签到的时间范围之内,如有地理 位置需在位置范围内),点击签到按钮完成签到,记录签到学时至个人学习档案。

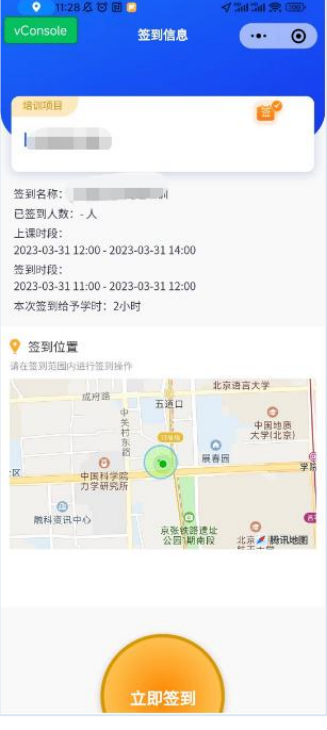

图 点击签到按钮完成培训签到

#### <span id="page-16-0"></span>2.8. 维护学员培训学时(管理员)

点击"参会人员"菜单,进入参会人员模块。学员通过两种方式进行报名均 会展示在"参会人员"列表中。

1)添加人员

如果参训学员未在"参会人员"列表中,可以通过"人员添加"或者"人员 导入"功能添加人员。

在参会人员模块点击"人员添加"按钮可实现人员选择以及添加,支持"从 部门添加"、"从通讯录添加"、"从 Excel 导入"三种方式;其中"从部门添 加"除了支持添加管理员管辖范围内人员之外,支持点击"全院检索"添加其他 单位/部门的人员。

点击"人员导入"可导入人员及对应培训学时。

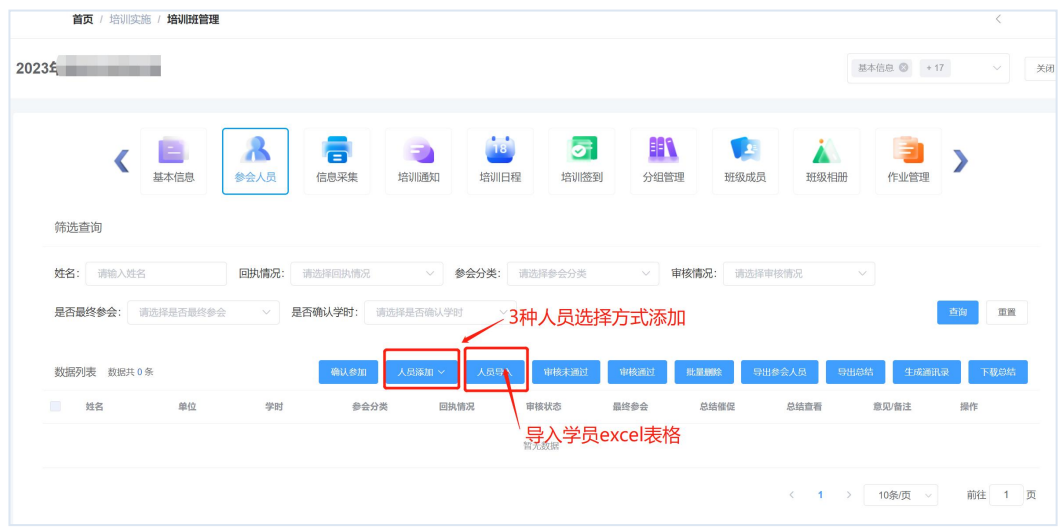

#### 图 培训班人员维护

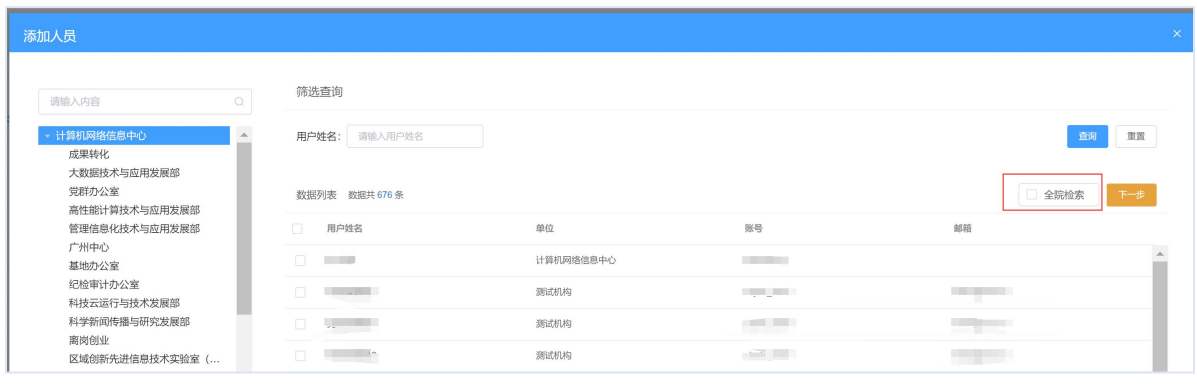

图 全院范围内添加人员

电话: 010-58813704/07/10 邮箱: [train@cnic.cn](mailto:train@cnic.cn) 中国科学院继续教育网: [www.casmooc.cn](http://www.casmooc.cn) 技术支持:中国科学院计算机网络信息中心

2)学时确认

参会人员列表中,如果"学时"一列为空,说明尚未对该学员进行学时确认。 可批量勾选学员,点击"确认参加"按钮完成学时确认,学时确认后"学时"一 列自动填充学员获得的培训学时,培训班学时计入学员个人档案。

| 数据列表 数据共10条  |               |    | 确认参加。 | 人民添加 ~ | 人员导入<br>审核未通过    | 审核通过 | 批量测除 | 导出参会人员 | 导出总结  | 生成節讯录 |       | 下载总结 |
|--------------|---------------|----|-------|--------|------------------|------|------|--------|-------|-------|-------|------|
| 姓名           | 1.勾选学员        | 学时 | 参会分类  |        | 2. 点击确认参加**      | 最终参会 | 总结催促 | 总结查看   | 意见/备注 |       | 操作    |      |
|              | 网络信息中         |    | 直接参会  | 49.10  | 审核通过             | 吾    | 否    |        |       |       | 修改一部除 |      |
| Æ            | 网络信息中         |    | 直接参会  | 参加     | 审核通过             | 香    | 香    |        |       |       | 修改 删除 |      |
| $\mathbf{r}$ | 网络信息中<br>m    |    | 直接参会  | 参加     | 尚未进行学时确认<br>审核通过 | 吾    | 香    |        |       |       | 修改 照顾 |      |
| - 69         | 网络信息中         |    | 直接参会  | 参加     | 审核通过             | 否    | 否    |        |       |       | 修改 删除 |      |
| $\Box$       | 3络信息中<br>m    |    | 直接参会  | 参加     | 审核通过             | 否    | 否    |        |       |       | 修改 删除 |      |
| 知思3          | 网络信息中         |    | 直接参会  | 参加     | 审核通过             | 否    | 吾    |        |       |       | 修改 删除 |      |
| 知思2          | 调络信息中<br>mill |    | 直接参会  | 参加     | 审核通过             | 吾    | 否    |        |       |       | 修改 删除 |      |
| <b>现尽4</b>   | 调络信息中         |    | 直接参会  | 参加     | 审核通过             | 否    | 否    |        |       |       | 修改 删除 |      |

图 学员学时确认

如学员只参与部分培训,可点击"修改"链接调整获得学时。

| 姓名:<br>请输入姓名               |                            | 回执情况:      | 请选择回执情况              | 参会分类:<br>$\searrow$ | 请选择参会分类 | $\vee$ | 审核情况: | 请选择审核情况 | $\vee$ |               |
|----------------------------|----------------------------|------------|----------------------|---------------------|---------|--------|-------|---------|--------|---------------|
| 是否最终参会:                    | 请选择是否最终参会                  | $\searrow$ | 是否确认学时:<br>请选择是否确认学时 | $\vee$              |         |        |       |         |        | 查询<br>重置      |
|                            |                            |            |                      |                     |         |        |       |         |        |               |
| 数据列表 数据共10条                |                            |            | 人员添加 ><br>确认参加       | 人员导入                | 审核未通过   | 审核通过   | 批量删除  | 导出参会人员  | 导出总结   | 生成通讯录<br>下载总结 |
| $\qquad \qquad \Box$<br>姓名 | 单位                         | 学时         | 参会分类                 | 回执情况                | 审核状态    | 最终参会   | 总结催促  | 总结查看    | 意见备注   | 操作            |
| m<br>$\Box$                | 计算机网络信息中<br>$\ddot{\circ}$ |            | 直接参会                 | 参加                  | 审核通过    | 景      | 否     |         |        | 删除            |

图 学员学时修改

### <span id="page-17-0"></span>2.9. 创建培训评估(管理员)

点击"培训评估"菜单图标,进入培训评估模块界面。支持创建培训项目的 整体评估以及针对某个培训日程的日程评估。系统内置培训整体评估以及日程评 估模板,支持管理员一键创建培训评估。

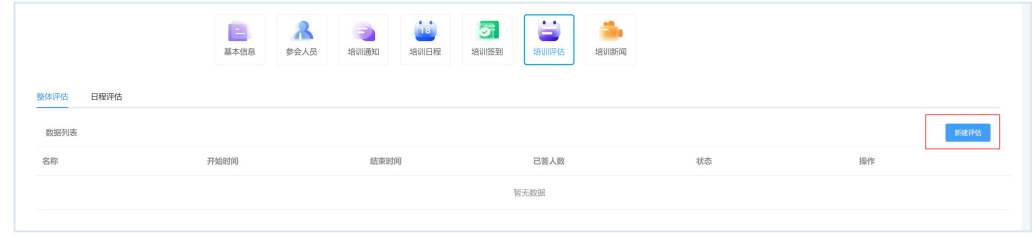

图 培训评估创建

电话: 010-58813704/07/10 邮箱: [train@cnic.cn](mailto:train@cnic.cn) 中国科学院继续教育网: [www.casmooc.cn](http://www.casmooc.cn) 技术支持:中国科学院计算机网络信息中心

创建培训整体评估

点击"整体评估"-"新建评估"可以一键创建培训评估。

创建培训日程评估

点击"日程评估",进入对日程进行创建评估的页面。对应某个日程,点击 "创建评估"按钮,可以创建本日程对应的培训评估。

点击"发布"按钮,即可发布培训评估。培训评估发布之后,学员方能进行 评估填写。

点击"生成二维码"则可以生成培训评估对应的二维码,以供手机扫码进行 培训评估。

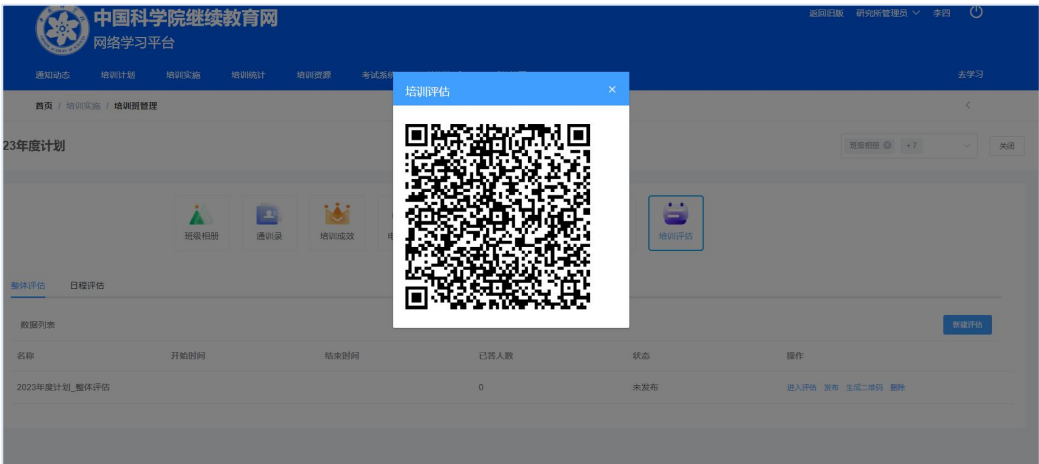

#### 图 培训评估填写二维码

### <span id="page-18-0"></span>2.10.进行培训评估(学员)

支持学员多终端完成培训评估,学员可以通过院继续教育网 PC Web 端以及 继续教育网微信小程序填写培训评估。

1)培训整体培训评估填写

如果该培训创建了整体评估,并且已经发布,则在培训班详情页中会出现"培 训评估"菜单,点击"培训评估"按钮即可对该培训班进行整体评估。

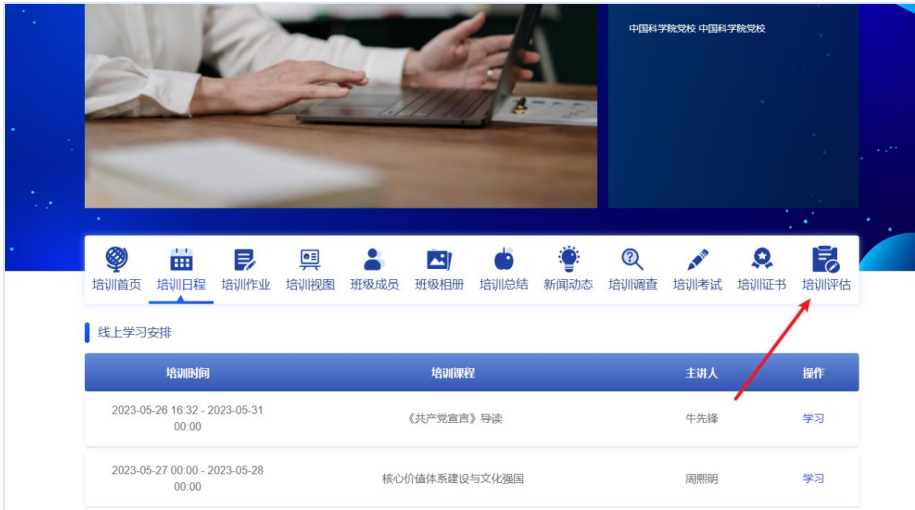

图 培训整体评估填写入口

2)培训日程评估填写

培训详情页面,点击"培训日程"进入培训日程页面,如果该日程已创建日 程评估则会显示"评估"按钮,点击"评估"进行该日程评估填写页面。

| 线下讲座安排     |                          |                          |                |        |        |                |    |
|------------|--------------------------|--------------------------|----------------|--------|--------|----------------|----|
| 培训日期       | 培训时间                     | 培训地点                     | 培训内容           | 报告人    | 主持人    | 资料             | 评估 |
| 2023-05-27 | $09:00 - 10:00$          | 信息化大厦506                 | 理论知识教学4        | $\sim$ | 周浩     | $\blacksquare$ | ٠  |
| 2023-05-27 | $09:00 - 10:00$          | 信息化大厦506                 | 理论知识教学5        | 王岩     | $\sim$ |                |    |
| 2023-05-27 | $09:00 - 10:00$          | ×.                       | 理论知识教学6        | 王岩     | 周浩     |                |    |
| 2023-05-27 | $09:00 - 10:00$          | 信息化大厦506                 | 理论知识教学11       | 王岩     | 周浩     | $\omega$       |    |
| 2023-05-27 | $09:00 - 10:00$          | 信息化大厦506                 | 理论知识教学13       | 王岩     | 周浩     |                |    |
| 2023-05-27 | $09:00 - 10:00$          | 信息化大厦506                 | 理论知识教学14       | 王岩     | 周浩     |                | 评估 |
| 2023-05-27 | $09:00 - 10:00$          | 信息化大厦506                 | 理论知识教学4        | ٠      | 周浩     |                |    |
| 2023-05-27 | $09:00 - 10:00$          | 信息化大厦506                 | 理论知识教学5        | 王岩     | ä,     |                |    |
| 2023-05-27 | $09:00 - 10:00$          | $\overline{\phantom{a}}$ | 理论知识教学6        | 干岩     | 周浩     |                |    |
| 2023-05-29 | $12:10:00 -$<br>13:11:00 | 中科院大学雁西湖小<br>区           | 2023-05-29线下日程 | 安心3-3  | 李焱     | 下载             |    |
|            |                          |                          |                |        |        |                |    |

图 培训日程评估填写入口

填写完评估后点击提交即可完成了培训日程评估。

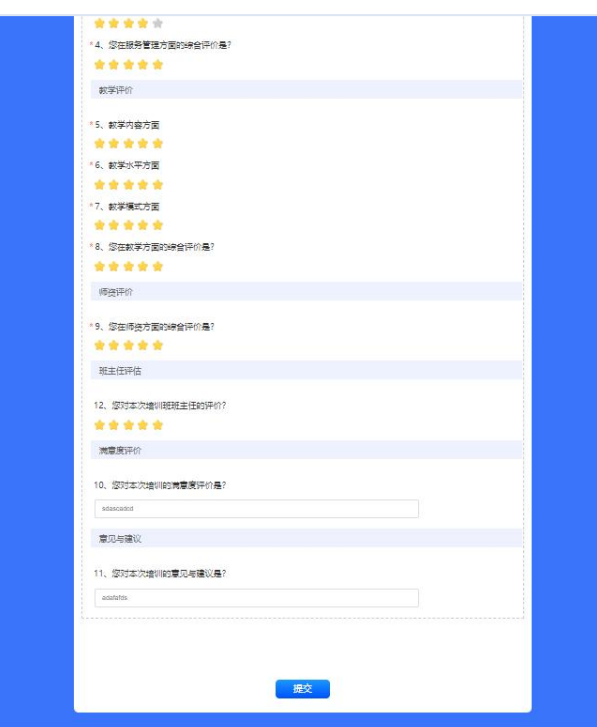

图 培训日程评估填写页面

### <span id="page-20-0"></span>2.11.创建培训新闻(管理员)

培训班组织实施完成之后,可以点击"培训新闻"菜单图标,进入培训新闻 模块界面,完成培训新闻创建。

点击"新增新闻"按钮,进入新闻的编辑页面。输入新闻标题以及新闻内容, 其中新闻内容支持上传新闻图片。

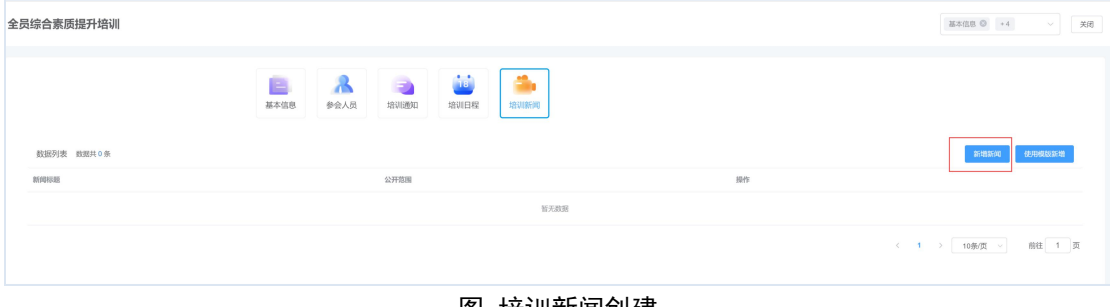

图 培训新闻创建

新闻创建完成之后,支持点击"预览"链接对新闻进行预览,确认无误之后, 点击"未发布"链接完成新闻的发布。同时可以通过点击"公开范围"列设置新 闻的对外可见范围。

电话: 010-58813704/07/10 邮箱: [train@cnic.cn](mailto:train@cnic.cn) 中国科学院继续教育网: [www.casmooc.cn](http://www.casmooc.cn) 技术支持:中国科学院计算机网络信息中心

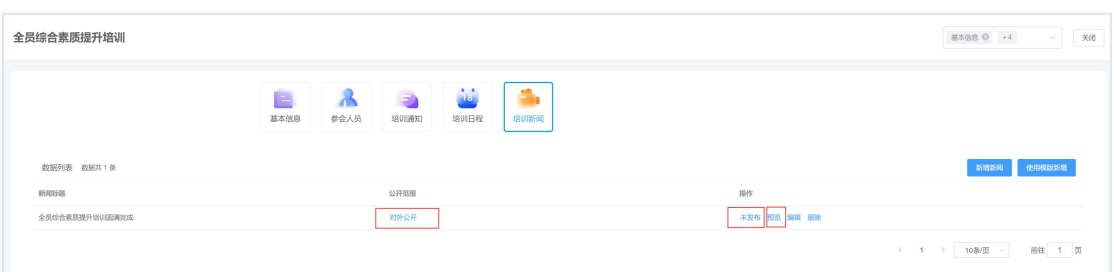

图 发布公开培训新闻

已发布的新闻在学员端新闻通知—新闻栏目展示。

### <span id="page-21-0"></span>2.12.审核下级审批(高级别管理员)

1)审批触发条件

培训项目在实施过程中发生如下信息变更时,需要上级机构逐层审批后才可 继续实施:

培训经费、人数、天数调增;

培训起始时间调整超过 3 个月。

2)审批流程

培训项目的审批流程与对应培训计划保持一致。例如对应计划属于新增计 划,则该信息变更项目需隶属单位(研究所、分院)审批通过后才可实施,若对 应计划属于年度计划,则该信息变更项目需逐级审批至中国科学院管理员且审批 通过后才可实施。

3)审批操作

点击"培训实施—**>**下级培训审批",进入培训班的审批界面。可根据需要 设置检索条件过滤待审批项目。选择需要审批的培训,点击"审批"链接即可进 入审批界面。

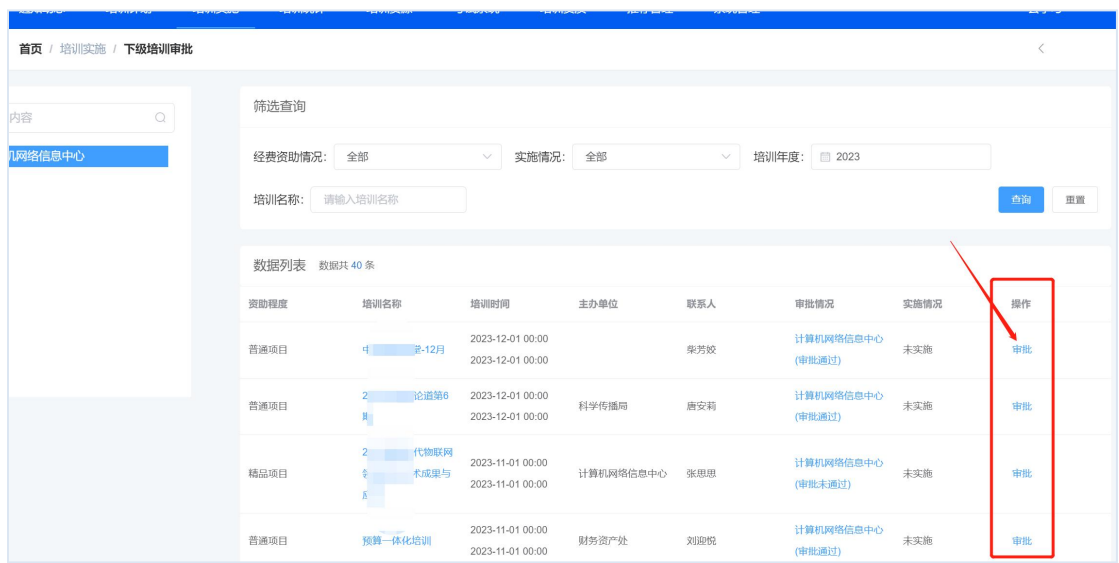

图 下级培训审批列表界面

选择"审批通过|审批未通过|驳回修改"后,填写审批意见并点击"提交" 按钮后,审批完成。

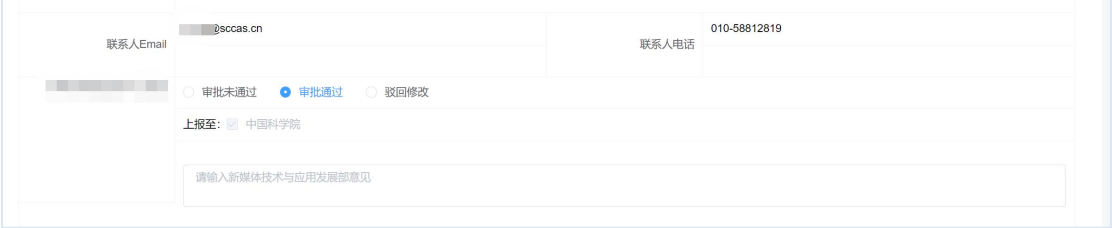

图 下级培训审批意见界面

审批之后, 在下级培训审批列表页中, 通过"审批情况"列可以看到对应培 训班的审批状态。

| 首页 / 培训实施 / 下级培训审批 |             |                            |                                      |                     |     |                  |      |    |    |  |  |
|--------------------|-------------|----------------------------|--------------------------------------|---------------------|-----|------------------|------|----|----|--|--|
| $\circ$<br>请输入内容   | 筛选查询        |                            |                                      |                     |     |                  |      |    |    |  |  |
| > 计算机网络信息中心        | 经费资助情况: 全部  | 实施情况: 全部                   | $\sim$                               | <b>培训年度: ■ 2023</b> |     | 培训名称: 请输入增训名称    |      | 查询 | 重置 |  |  |
|                    | 数据列表 数据共40条 |                            |                                      |                     |     |                  |      |    |    |  |  |
|                    | 资助程度        | 培训名称                       | 培训时间                                 | 主办单位                | 联系人 | 审批情况             | 实施情况 | 提作 |    |  |  |
|                    | 普通项目        | 中科超算讲堂-12月                 | 2023-12-01 00:00<br>2023-12-01 00:00 |                     | 柴芳姣 | 计算机网络信息中心(审批通过)  | 未实施  | 审批 |    |  |  |
|                    | 普通项目        | 2023年格数论道第6期               | 2023-12-01 00:00<br>2023-12-01 00:00 | 科学传播局               | 唐安莉 | 计算机网络信息中心(审批通过)  | 未实施  | 审批 |    |  |  |
|                    | 精品项目        | 2023数智时代物联网领域航沿技<br>术成果与应用 | 2023-11-01 09:00<br>2023-11-01 17:00 | 计算机网络信息中心           | 张思思 | 计算机网络信息中心(审批未通过) | 未实施  | 审批 |    |  |  |
| 医二十次 医预先性性坏疽 电无    |             |                            |                                      |                     |     |                  |      |    |    |  |  |

图 下级培训申请情况界面